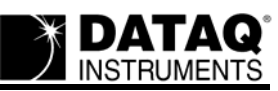

# Using DATAQ ActiveX in MATLA

Please follow this tutorial step by step to learn how to port previously recorded data into a MAT-LAB<sup>®</sup> matrix with the ReadDataqFile ActiveX Control.

For more example programs using the DATAQ ActiveX Controls with MATLAB<sup>®</sup>, go to: [http://sup](http://support.dataq.com/viewforum.php?f=23)[port.dataq.com/viewforum.php?f=23](http://support.dataq.com/viewforum.php?f=23)

# **Step 1: Download and Install the DATAQ ActiveX Controls.**

The latest version of the DATAQ ActiveX Controls can be downloaded for free at: [http://www.da](http://www.dataq.com/products/dataq-active-x/)[taq.com/products/dataq-active-x/](http://www.dataq.com/products/dataq-active-x/)

## **Step 2: Download the ReadDataqFileAnalysis.m example program.**

Go to: [http://support.dataq.com/download/file.php?id=38](http://www.dataq.com/develop/matlab.php?file=6) Click "Download this Code" and save the Zip (dataq\_MATLAB\_6.zip) file to your local drive, then unzip the file contents.

Zip file contents:

ReadDataqFileAnalysis.m – Main M-File function. This sample code will: create the ReadDataq-File control in a MATLAB<sup>®</sup> figure window, open a WinDag file, put the first 200 data points into a matrix, and then plot the data.

controlerror.m – Support M-File event function. If Windows generates an error, this event returns that error to your program.

dataqfileerror.m – Support M-File event function. This event most commonly fires when the specified file does not exist or it is not a WinDaq file.

endoffile.m – Support M-File event function. This event executes with an End of File message when the ReadDataqFile control reaches the end of the WinDaq file.

README.txt

# **Step 3: Add the directory where the M-files are located to the MATLAB® path.**

Use the addpath function from the MATLAB<sup>®</sup> command prompt. For example, if you unzipped the file to the C:\ drive, type:

>> addpath('C:\DATAQMATLABExamples')

#### **Step 4: Run the example program.**

Note: ReadDataqFileAnalysis.m uses the WinDaq file C:\DATAQ\SAMPLE.wdq by default. If you do not have the SAMPLE.wdq file in the DATAQ folder on your C drive, the example program will generate a file error until you change the file name in the code.

To run the example program, type the M-file name at the MATLAB<sup>®</sup> command prompt:

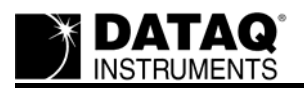

# >> ReadDataqFileAnalysis

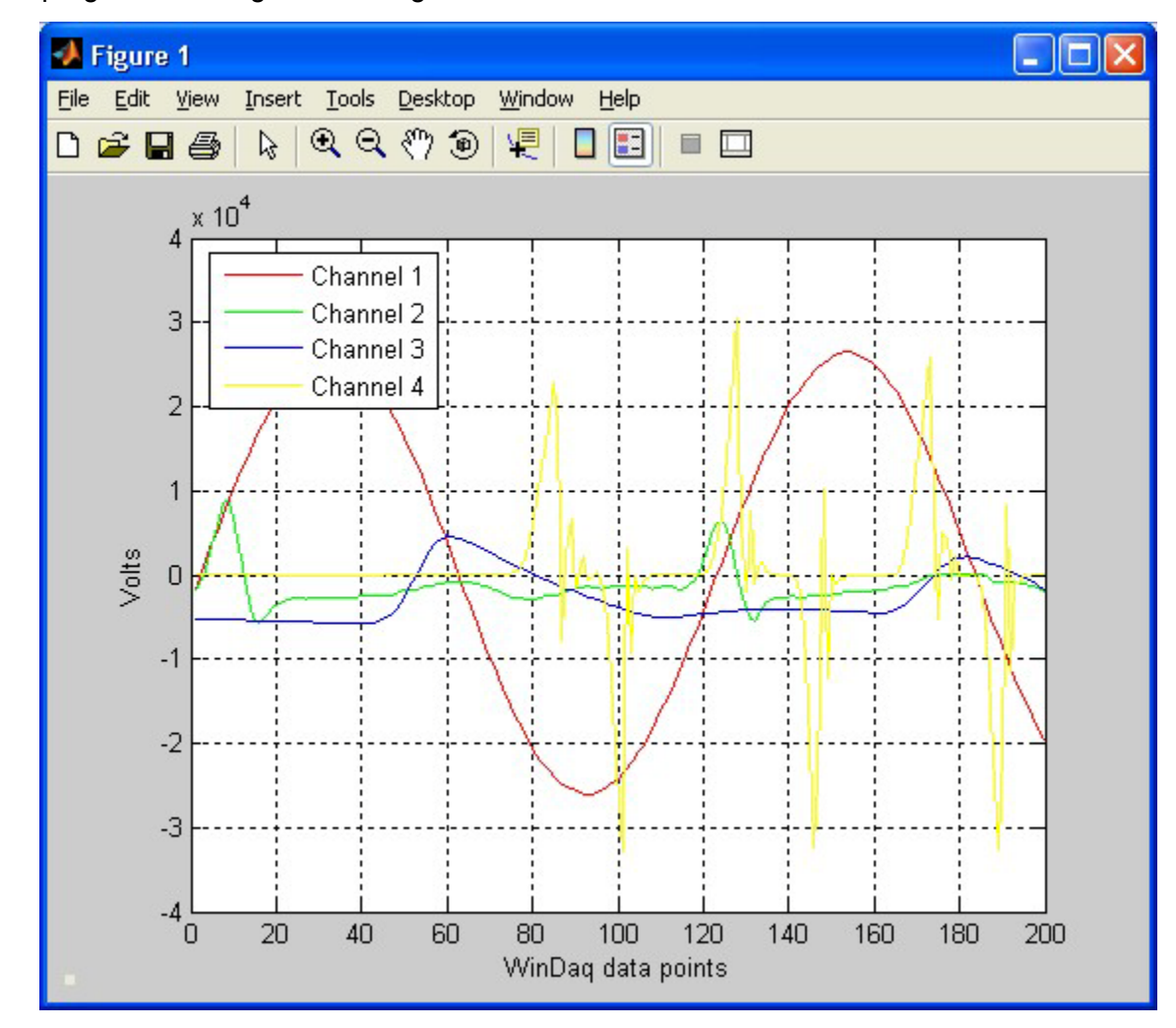

The program should generate a figure window like the one below:

# **Step 4: Look at the MATLAB® code.**

Now that you have the example running in MATLAB<sup>®</sup>, let's take a look at the code syntax to see what happened when you executed ReadDataqFileAnalysis: Open the ReadDataqFileAnalysis M-file from MATLAB<sup>®</sup> by going to File>>Open.

Select the file ReadDataqFileAnalysis.m from the location you unzipped it to and click Open.

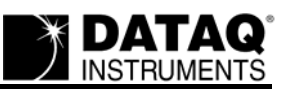

This will open the M-file in the MATLAB<sup>®</sup> Editor.

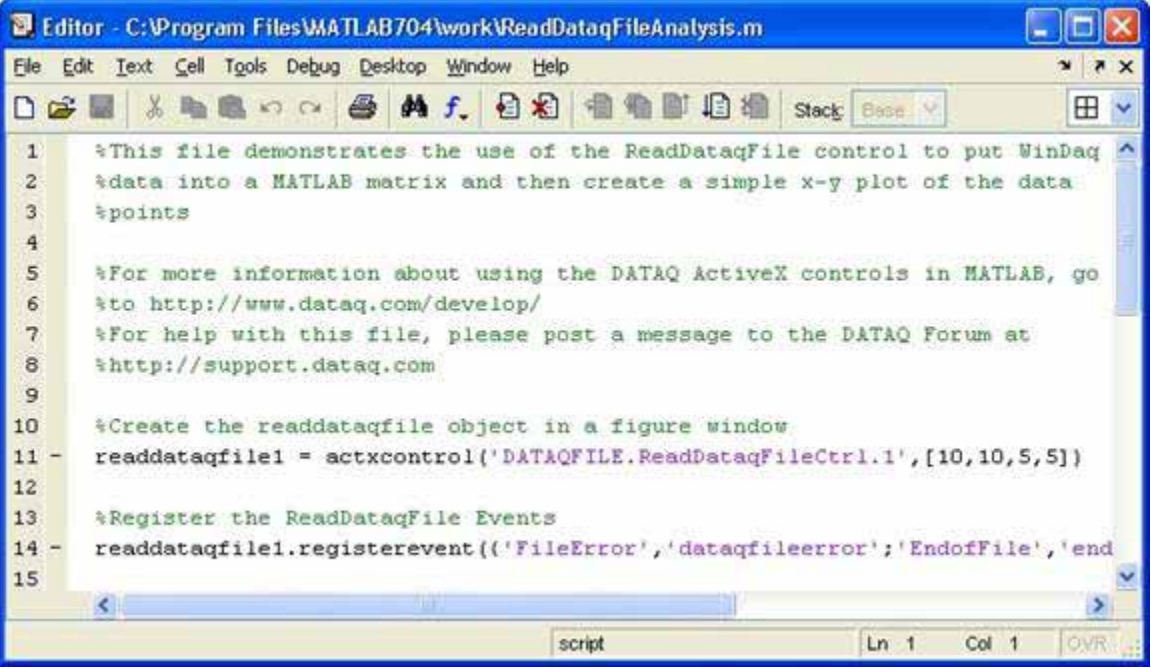

Note: The % character designates a comment in MATLAB®. (\*This is what a comment looks like.) The ... characters designate that the code is going on continuously to the next line.

*Let's take a look at the code line by line:*

MATLAB<sup>®</sup> has a function called actxcontrol to use ActiveX controls. The Syntax for actxcontrol is:

dataqcontrol = actxcontrol('progid', position, fig\_handle, event\_handles, ... 'filename')

The returned object (dataqcontrol in the above example) is the default interface for the control in MATLAB<sup>®</sup>. For a list of DATAQ ActiveX progid's, go to: http://www.datag.com/data-acquisition/ [software/developer-network/matlab.html.](http://www.dataq.com/data-acquisition/software/developer-network/matlab.html)

**Line 11** creates the ReadDataqFile ActiveX control and assigns it to the variable readdataqfile1:

```
readdataqfile1 = actxcontrol('DATAQFILE.ReadDataqFileC-
trl.1',[10,10,5,5])
```
Note: The control is created at a position 10 pixels from the bottom left corner and a size of 5 X 5 (width by height).

**Line 12** registers the event handles after the control has been created. ReadDataqFile has three events: FileError, EndofFile, and Control Error. The code below registers these events and identifies the M-file function they are associated with. For example, when the ControlError event is triggered, the M-file function controlerror.m will execute.

```
readdataqfile1.registerevent({'FileError','dataqfileerror'; 'End-<br>ofFile', ... 'endoffile';'ControlError','controlerror'})
```
**Line 17** sets the FileName property to the WinDaq file located at C:\DATAQ\SAMPLE.wdq. If the

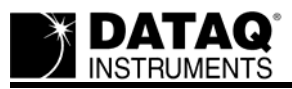

file does not exist a FileError will be generated.

set(readdataqfile1, 'FileName', 'C:\DATAQ\SAMPLE.wdq')

**Line 20** opens the WinDaq file:

readdataqfile1.Open

**Line 24** sets dqAnalysis as a matrix array equal to the first 200 channel scans to be returned. One scan is defined as one pass through all enabled channels (i.e., one sample per channel).

dqAnalysis = readdataqfile1.GetData(200, 0)

Syntax: ReadDataqFile1.GetData(*count,method*) (where count is an Integer between 1 and 32,767 and method is either 0 (FormatBinary) or 1(FormatScaled))

Note: dqAnalysis will be displayed on the screen. However, if you end the line with a semicolon, MATLAB<sup>®</sup> performs the computation but does not display any output.

**Line 28** sets dqChannels to the number of columns in the dqAnalysis matrix, and dqDataPts to the number of rows (channels scans).

```
[dqChannels,dqDataPts] = size(dqAnalysis)
```

```
dqChannels =
```

```
 4
```

```
dqDataPts =
```
200

**Line 31** creates a time vector, dqTime, of rows from 1 to dqDataPts.

```
dqTime = 1:dqDataPts
```
**Line 34** sets the default line style for the graph so that all of the lines are solid.

set(0,'defaultaxeslinestyleorder','-')

**Line 35** sets the default line colors so that each channel (for up to eight channels) will show as a different colored line.

```
set(0,'defaultaxescolororder',[1 0 0;0 1 0;0 0 1;1 1 0;0 0 0;1 0 1;0 1 1])
```
**Line 36** plots the dqAnalysis data along a time line of 1 to 200 data points, and labels each of the channels in the graph legend.

```
plot(dqTime,dqAnalysis), legend('Channel 1','Channel 2','Channel 3', ... 
'Channel 4',2)
```
**Line 37** annotates the x-axis as "WinDaq data points", the y-axis as "Volts", and puts the grid lines on the graph.

```
xlabel('WinDaq data points'), ylabel('Volts'), grid on
```
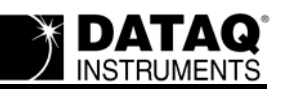

# **Step 5: Look at the ReadDataqFile Control properties, methods, and events.**

To learn more about the ReadDataqFile control and its properties, methods and events, download the ActiveX help file: [http://www.dataq.com/resources/helpfiles/dataqxc\\_html.zip](http://www.dataq.com/resources/helpfiles/dataqxc_html.zip).

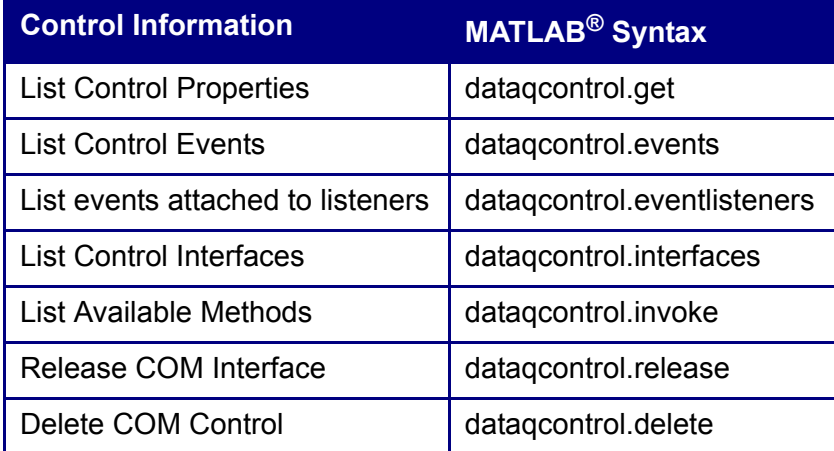

The above table shows some of the ActiveX control information that is easily accessed by MAT- $LAB^{\circledR}$ .

For example:

```
>> readdataqfile1.SampleRate
```
ans =

250

Use the Tab key to display the available control options.

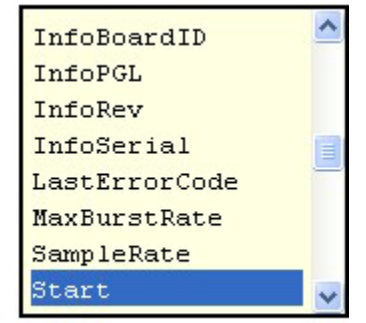

>> dataqsdk.st

# **Step 6: Perform MATLAB® Calculations.**

Now that you understand the example program code, let's add more code to perform calculations on the dqAnalysis matrix of data that we have imported from WinDaq.

Note: The following calculations can be run from the MATLAB<sup>®</sup> command prompt or added to the ReadDataqFileAnalysis M-file for re-use.

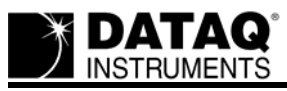

Before we do calculations, let's change our format to FormatScaled so that our data will be depicted as recognizable voltage measurements.

Go to **Line 24** and change the format from 0 to 1 (1 = FormatScaled)

dqAnalysis = readdataqfile1.GetData(200, 1)

Now execute the program. Go to Debug>>Save and Run, or click the F5 key:

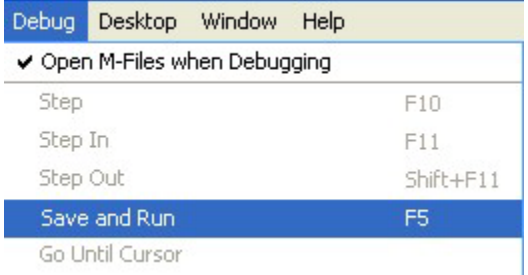

## **Find the Max, Min, and Mean**

Max:

>> mx = max(dqAnalysis)

This example returns the max for each of the 200 data point rows. To find the largest value in the entire data set use:

```
>> mx = max(dqAnalysis (:))
```
Min:

```
>> min(dqAnalysis (:))
```
Mean (For matrices, mean(A,2) is a column vector containing the mean value of each row):

>> mean(dqAnalysis,2)

ans =

 0.6443  $-0.2000$  -0.4027 0.0305

For the first 200 data points from the SAMPLE.wdq file, you should get the mean results shown above. (Channel  $1 = 0.6443$ ) The mean values are rounded.

To learn how to perform mathematical calculations in MATLAB<sup>®</sup> and for complete documentation of the MATLAB<sup>®</sup> programming language, please consult the MATLAB<sup>®</sup> help file. If you have questions about this tutorial please post to the DATAQ Forum at: [http://](http://www.dataq.com/support/live-agent/167508-Forum) [www.dataq.com/support/live-agent/167508-Forum.](http://www.dataq.com/support/live-agent/167508-Forum)